# Revizijska sled na strankah

Zadnja sprememba 28/03/2024 12:31 pm CET | Objavljeno 28/03/2024

Na strankah je omogočeno spremljanje revizijske sledi. Spremlja se vnos, popravljanje in brisanje polj šifranta strank. Vpogled v šifrant strank se ne beleži.

Revizijska sled se ne beleži samodejno, ampak je potrebno definirati nabor podatkov, ki ga želimo spremljati. Nastavitve sledenja sprememb se nahajajo v zavihku Administracija v meniju nastavitve.

Dostop do Sledenja sprememb nastavimo z varnostnim ključem v Varnostnem sistemu:

 $\sim$  iCenter - Revizijska sled sprememb osebnih podatkov

### **Nastavitev zajema podatkov**

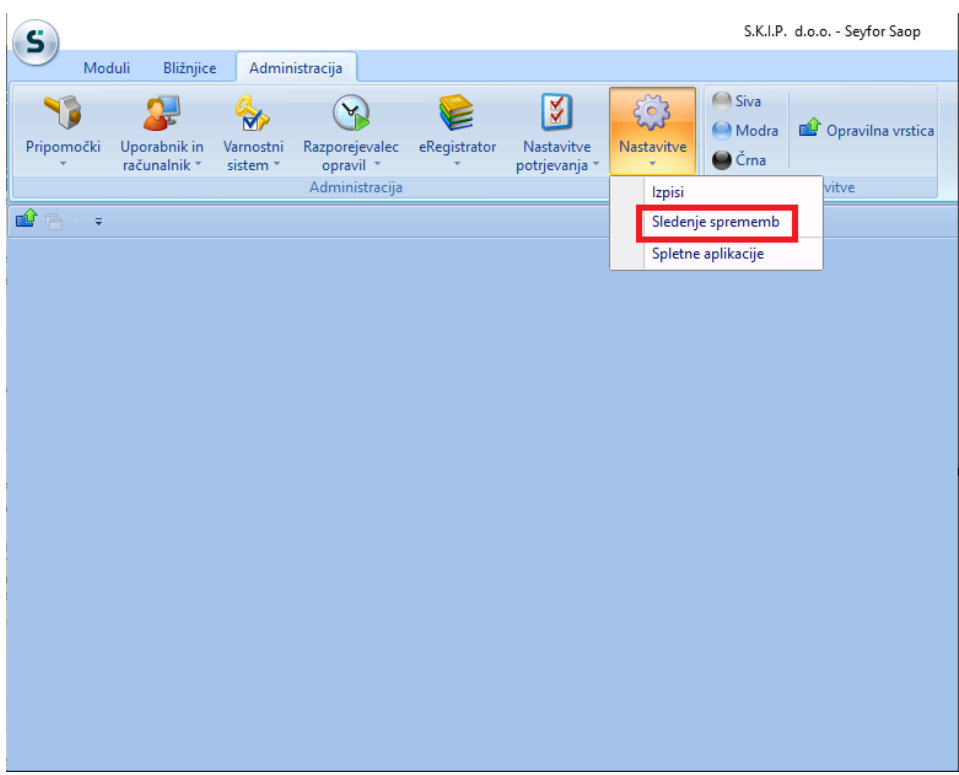

Poleg nastavitev sledenja za potrebe GDPR, se na desnem zavihku nahajajo tudi nastavitve Revizijske sledi za Artikle, Stranke in Zaposlene.

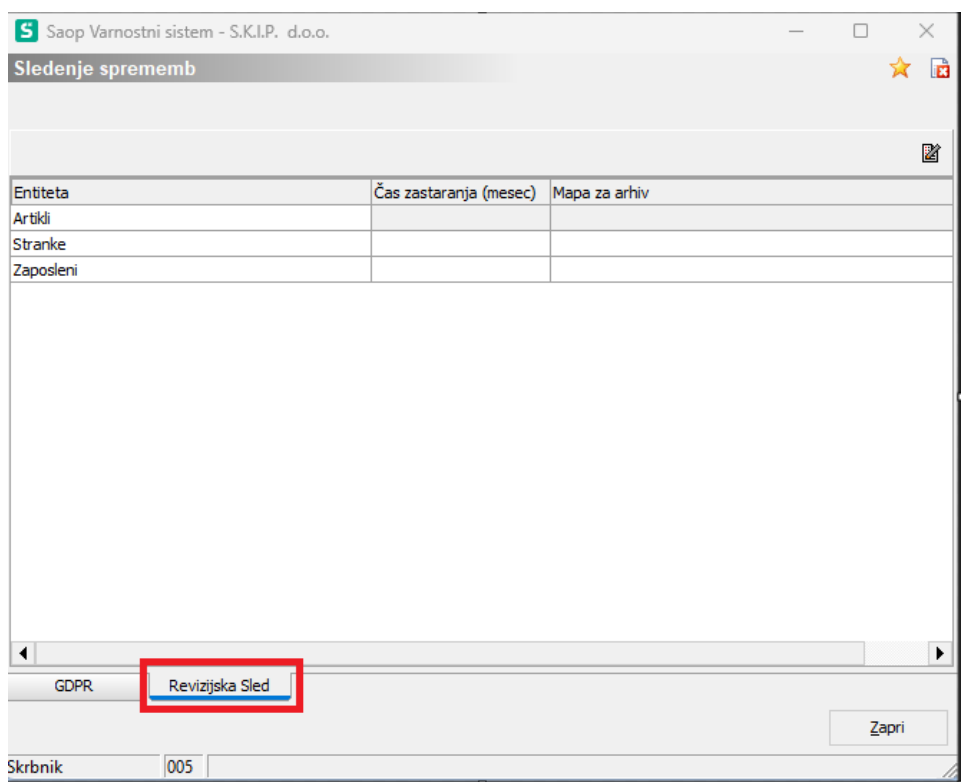

Za Stranke imamo možnost ali želimo spremljati revizijsko sled.

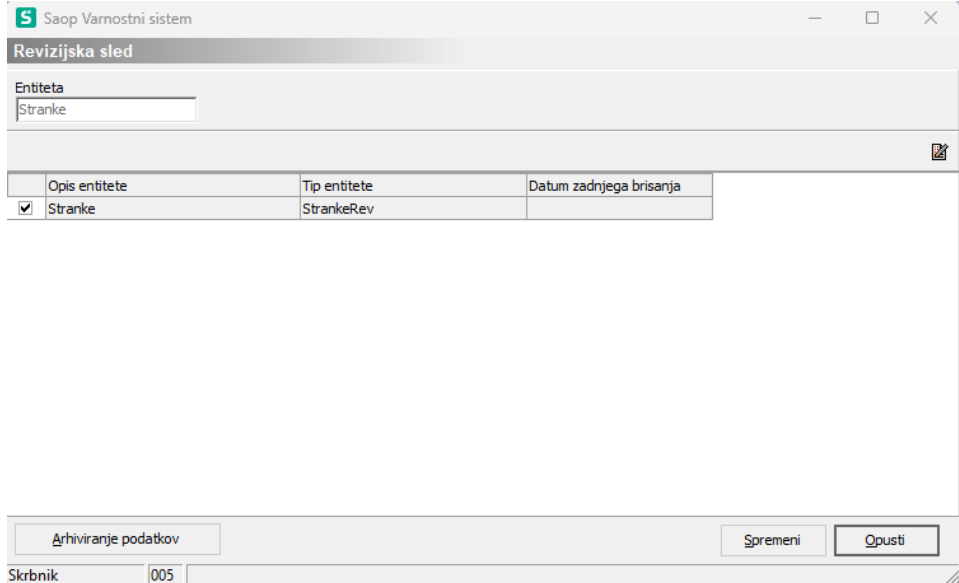

Dodana kljukica ☑ pomeni, da za ta nabor podatkov želimo spremljati dogodke vnosa, spremembe ali brisanja. Ker beleženje dogodkov povzroča na strežniku dodatno porabo prostora, se priporoča vklop le za podatke, ki so za poslovanje podjetja bistveni. Podatki se začnejo shranjevati šele od tega trenutka naprej, za preteklost podatkov ne bomo imeli. Potrditev izbora kljukic vršimo z gumbom Spremeni. V nadaljevanju so navedena polja, ki jih nabor vsebuje.

Z klikom na vrstico Opis entitete in klik na ikono Popravi zapis, se nam odpre okno nastavitve polj za revizijsko sled.

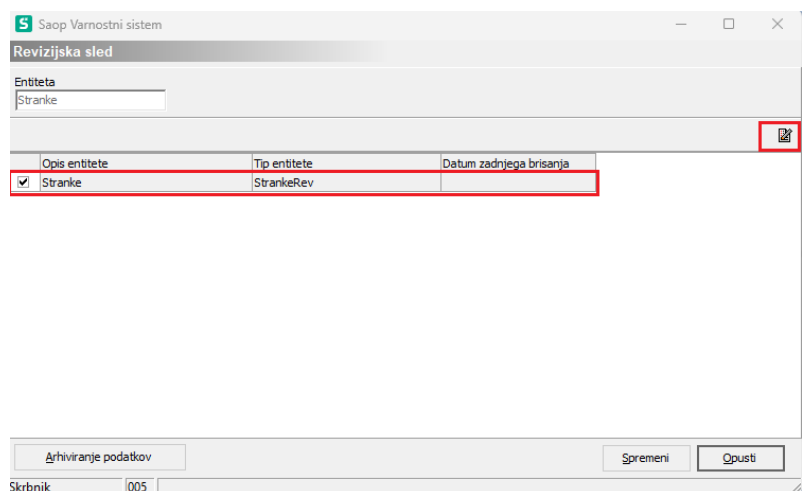

V polju ime tabele izberemo tabelo in podatke, ki so znotraj te tabele, ki jih lahko nastavimo za spremljanje revizijske sledi.

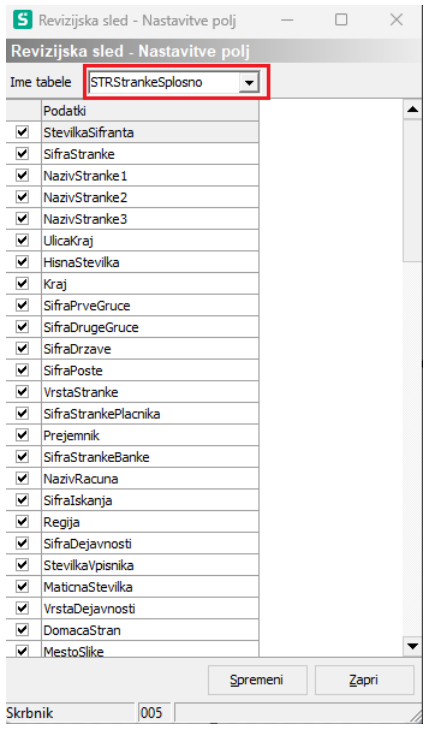

## **Pregled podatkov**

Pregled revizijske sledi strank je privzeto dostopen vsem operaterjem. Če želimo operaterju ta pregled onemogočiti, to storimo s prepovedjo varnostnega ključa :

 $\overrightarrow{K}$  SF - STRANKE, Prikaz revizijske sledi

Dostop do revizijske sledi strank se nahaja na pregledu strank pod desnim miškinim klikom.

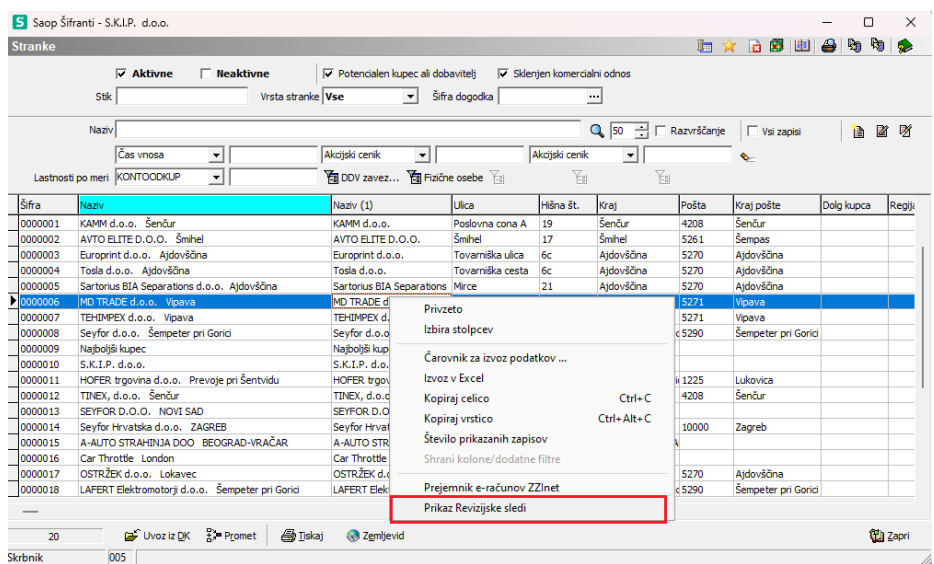

Odpre se nam okno, ki je sestavljeno zgoraj iz parametrov za iskanje, spodaj pa iz rezultatov.

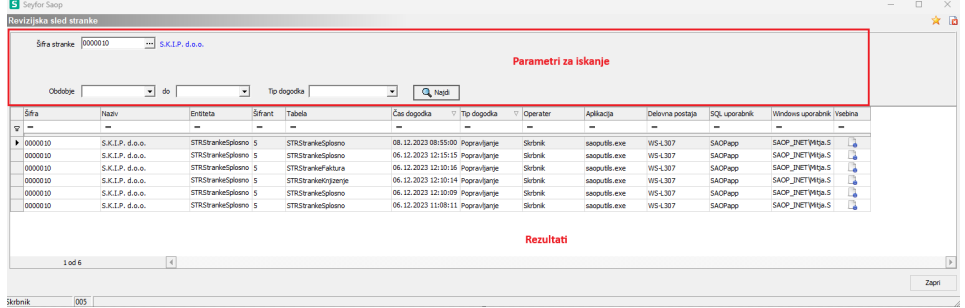

#### **Parametri za iskanje**

**Šifra stranke:** Vedno se ponudi stranka iz katere smo okno odprli. Ni se nujno omejevati na stranko. Npr. če iščemo stranko, ki je bila izbrisana, ga v šifrantu ne bomo mogli poiskati. V takem primeru mora biti to polje prazno.

**Obdobje:** Lahko se omejimo na določeno obdobje v katerem je vnos, sprememba ali brisanje stranke bilo izvedeno.

**Tip dogodka:** Lahko se omejimo na določen tip dogodka v katerem je popravljanje, vnos ali brisanje stranke.

### **Rezultati**

Rezultati se prikažejo po pritisku na gumb.

**Q** Najdi

Za vsak dogodek vnosa, spremembe ali brisanja določenega podatka, ki ga spremljamo, se kreira nova vrstica.

**Šifra stranke:** V kolikor smo v parametrih za iskanje omejeni na šifro stranke, je ta stolpec nepomemben. Stolpec je bistven za iskanja brez filtra po šifri stranke. Izbrisane šifre strank v šifrantu niso več vidne, in tukaj jih tudi ne moremo več poiskati.

**Naziv:** Združuje polji Naziv (1) in Naziv (2) za prikazano šifro.

**Entiteta:** Nabor podatkov v katerega podatek spada.

**Šifrant:** Šifra uporabnika (naziv) s katerim smo bili takrat prijavljeni v SAOP.

**Tabela:** Tabela v bazi podatkov, ki zajema ta nabor podatkov.

**Čas dogodka:** Datum in ura dogodka.

**Tip dogodka:** Spremljamo tipe dogodkov Popravljanje, Vnos in Brisanje.

**Operater:** ID operaterja, ki je dogodek ustvaril.

**Aplikacija:** Aplikacija, ki je v bazi dogodek izvršila. Primer dogodka, ki ni kreiran preko SAOPa je SQLRaziskovalec.

**Delovna postaja:** Računalnik, ki je bazi dogodek izvršil.

**SQL uporabnik:** Preko katere SQL prijave se je v bazi dogodek izvršil.

**Windows uporabnik:** Kakšna je bila Windows prijava, ko se je dogodek izvršil.

**Vsebina:** Vsebina spremembe se prikaže ob kliku na ikono. L.

Primer vsebine spremembe:

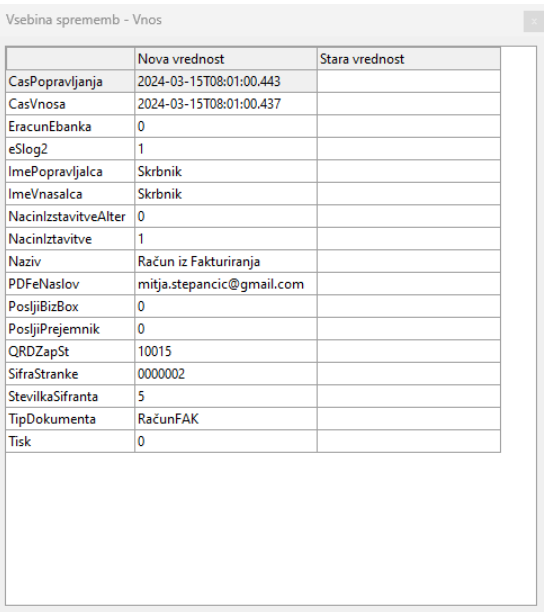

Vsebina spremembe je prikazana v treh stolpcih. V prvem stolpcu je definiran podatek, ki se je z dogodkom spremenil. V drugem je prikazana nova vrednost podatka po dogodku vnosa, spremembe ali brisanja. V tretjem stolpcu je prikazana stara vrednost podatka pred dogodkom.